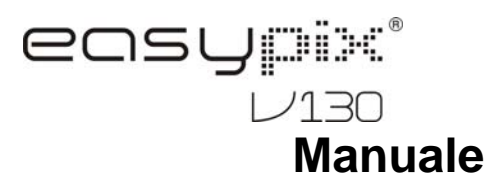

# **1. Presentazione della fotocamera**

#### **1.1 Caratteristiche**

Sensore di risoluzione da 1,3 megapixel Clip video Webcam Schermo CSTN da 1,3" Memoria interna da 16 MB Driver gratuiti per WindowsXP/Vista e MAC 9.x e X.x

#### **1.2 Specifiche:**

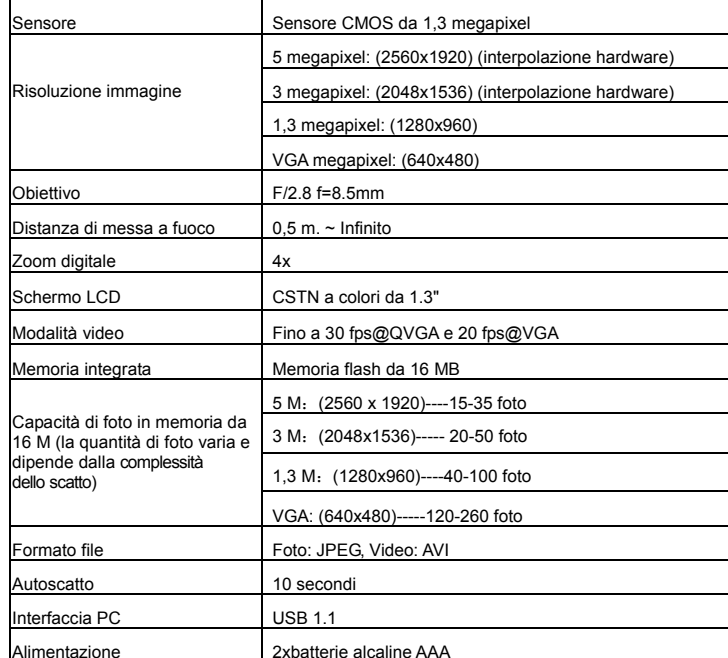

### **1.3 Requisiti di sistema:**

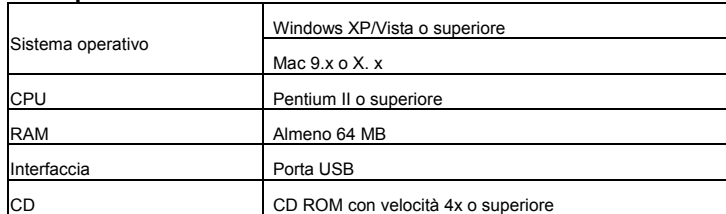

# **2. Funzioni**

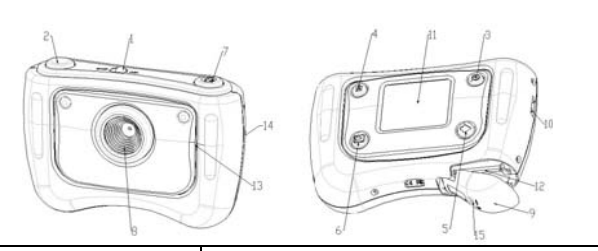

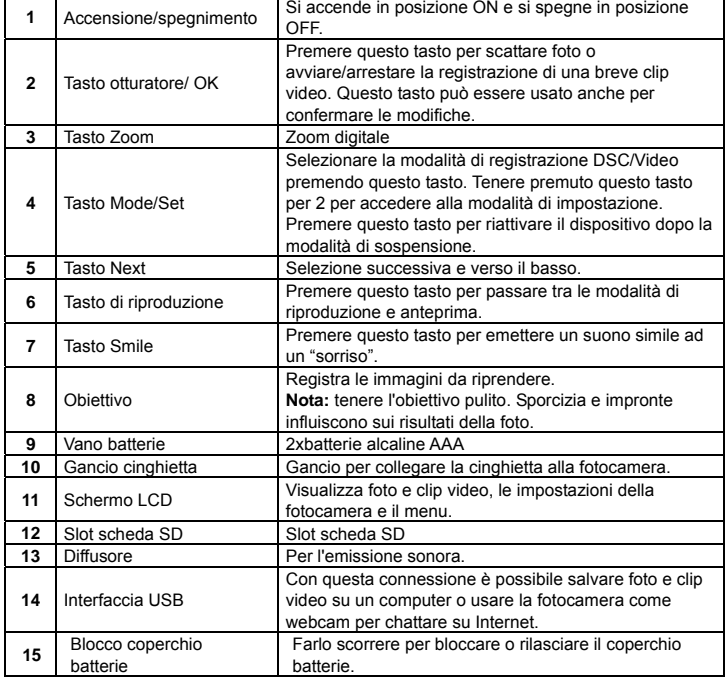

# **3. Vedere questi dettagli per impostare la fotocamera digitale**

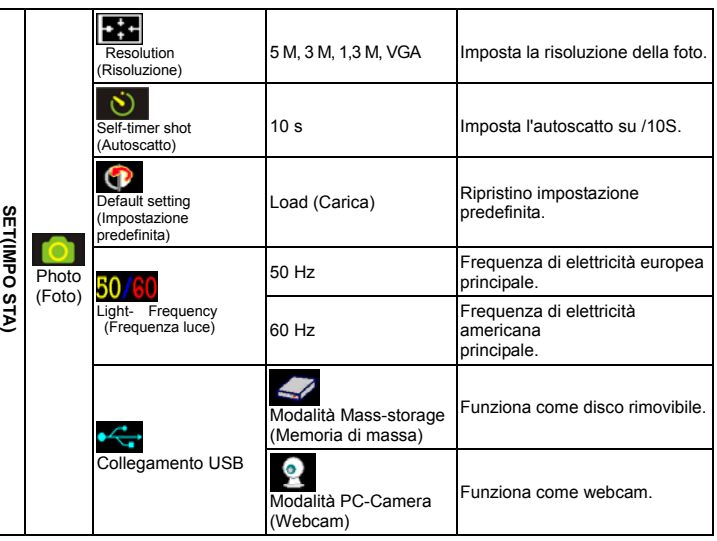

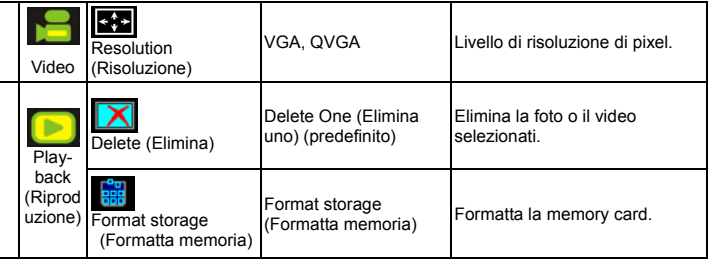

*Nota: la fotocamera, una volta spenta, conserva l'ultima impostazione.*

# **4. Spiegazione delle icone di stato sullo schermo LCD**

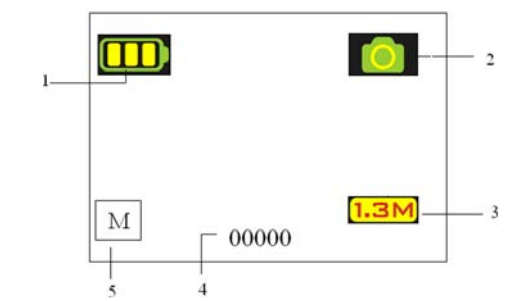

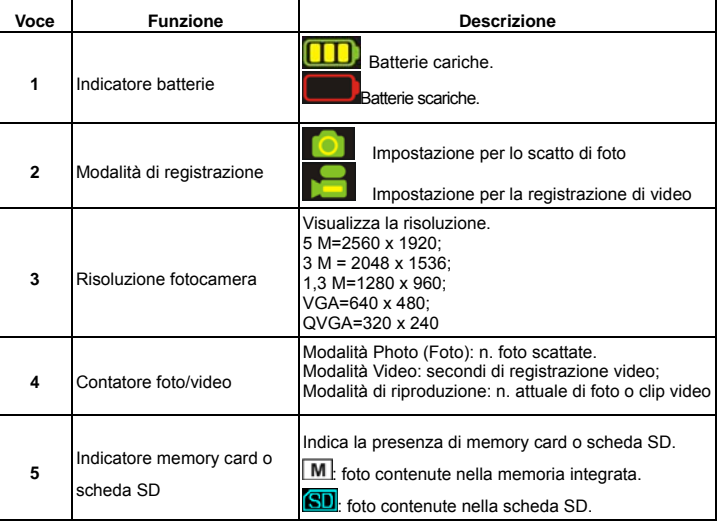

# **5. Utilizzo della fotocamera**

### **5.1 Inserimento delle batterie**

1. Aprire il vano batterie.

2. Inserire 2 batterie alcaline AAA nella fotocamera osservando la corretta polarità indicata nel vano batterie.

3. Accendere la fotocamera.

 Far scorrere l'interruttore per accendere la fotocamera digitale. Farlo scorrere di nuovo per spegnerla.

# **5.2 Inserimento di una memory card (non in dotazione)**

Questa fotocamera dispone di memoria interna integrata. La memoria può essere ampliata con una scheda SD (non in dotazione). Osservare le istruzioni di seguito per inserire una scheda SD nella fotocamera.

1. Aprire il vano batterie della fotocamera facendolo scorrere verso il basso.

- 2. Inserire la scheda SD nello slot.
- 3. Premere la scheda SD interamente nella fotocamera, quindi chiudere lo sportellino. Aprire lo sportellino e premere la memory card se si desidera rimuoverla.
- *Nota: vi è una sola direzione corretta per inserire la scheda SD nello slot. Non inserire la scheda con forza per evitare di danneggiare la fotocamera e la scheda SD.*

*Nota: la scheda SD deve essere formattata prima di scattare foto. Vedere le seguenti sezioni per ulteriori informazioni.* 

#### **5.3 Impostazione della fotocamera**

- Su MODE è possibile impostare tutte le opzioni della fotocamera;
- 1. Premere MODE per selezionare la modalità (foto o video) da impostare;
- 2. Tenere premuto MODE per accedere al menu di impostazione del sistema;<br>3. Selezionare l'impostazione da eseguire con NEXT, quindi premere OK per a
- 3. Selezionare l'impostazione da eseguire con NEXT, quindi premere OK per confermare;
- 4. Impostare l'opzione selezionata con NEXT, quindi premere di nuovo OK per confermare;<br>5. Premere MODE per uscire Premere MODE per uscire.

#### **5.4 Scatto di foto**

- 1. Far scorrere l'interruttore di accensione/spegnimento (ON/OFF) per attivare la fotocamera digitale.
- 2. Impostare la fotocamera in modalità Photo (Foto) ( $\begin{array}{|c|c|c|}\n\hline\n\end{array}$
- 3. Usare lo schermo LCD per inquadrare il soggetto da fotografare.
- 4. Premere il tasto otturatore e tenere ferma la fotocamera per 2-3 secondi, finché lo schermo LCD non si accende di nuovo.
- 5. Tenere premuto MODE per impostare la risoluzione corretta, l'autoscatto e così via, quindi premere l'otturatore per confermare e tenere di nuovo premuto MODE per uscire.
- *Nota: se si scattano foto con le impostazioni predefinite della fotocamera, è possibile che la qualità delle foto non sia sempre ottimale. Le varie condizioni producono risultati differenti. Regolare le impostazioni della fotocamera in base alle proprie necessità.*

### **5.5 Ingrandimento e riduzione delle immagini**

La fotocamera può ingrandire le immagini fino a 4 volte in modalità di anteprima premendo ZOOM (1x-4x-1x). Questo tasto consente inoltre di ingrandire/ridurre le foto in modalità di riproduzione.

### **5.6 Scatto di foto con l'autoscatto**

 L'autoscatto può essere usato per scattare foto da soli o per riprendere un soggetto con la fotocamera ferma, ad esempio su una base.

- 1. Impostare la fotocamera in modalità Photo (Foto) (<sup>10</sup>.
- 2. Tenere premuto il tasto MODE. Appare il menu rapido.
- 3. Premere NEXT per selezionare la modalità Self-timer (Autoscatto), quindi premere OK per confermare.
- 4. Impostare il tempo con il tasto NEXT (10S) e premere OK per confermare.
- 5. Premere MODE per completare l'impostazione. L'autoscatto è quindi pronto per l'uso e l'ICONA appare nella parte superiore dello schermo LCD.
- 6. Inquadrare il soggetto da fotografare.
- 7. Premere il tasto otturatore per scattare una foto.
- 8. La foto verrà scattata una volta trascorso il ritardo di tempo impostato e la fotocamera emetterà un segnale acustico.

### **5.7 Registrazione di clip video**

- Premere il tasto MODE per selezionare la modalità Video ( $\Box$ ).
- 2. Premere il tasto otturatore per avviare la registrazione video; premerlo di nuovo per interromperla. La clip video verrà salvata come file AVI nella memoria della fotocamera.
- 3. Tenere premuto il tasto MODE per impostare la risoluzione adeguata, quindi premere l'otturatore per confermare.

#### **5.8 Riproduzione di foto o clip video**

- 1. Premere il tasto Playback (Riproduzione) per visualizzare clip video o foto sullo schermo LCD.
- 2. Premere NEXT per visualizzare la foto o la clip video successiva.
- 3. Premere di nuovo MODE per uscire dalla modalità di riproduzione.
- *Nota: la clip video si esegue automaticamente se la si seleziona, finché non si seleziona un'altra opzione.*

### **5.9 Eliminazione di foto e clip video**

È possibile scegliere di selezionare una sola foto/clip video o formattare la memoria. Per eliminare foto/clip video, osservare le istruzioni di seguito.

- 1. Premere il tasto Playback (Riproduzione) per accedere alla modalità di riproduzione.
- 2. Selezionare la foto o la clip video da eliminare con il tasto NEXT.<br>3. Tenere premuto il tasto MODE per accedere al menu.
- Tenere premuto il tasto MODE per accedere al menu
- 4. Selezionare Delete one **Manual Format memory ELIMIN** (Elimina uno/Formatta memoria) con il tasto NEXT, quindi premere OK per confermare.
- 5. Selezionare √ e premere OK per confermare di nuovo e uscire dal menu.
- 6. Per uscire, è inoltre possibile tenere premuto il tasto MODE.

*NOTA: l'opzione'Format memory ' (Formatta memoria) consente di eliminare tutti i file della fotocamera.* 

## **6. Premere il tasto Smile per emettere un suono simile ad un "sorriso" prima di scattare una foto**

#### **7. Installazione del driver della fotocamera**

 Il driver incluso nel CD deve essere installato per Windows ME, Windows 2000, Windows XP Windows Vista solo per usare la fotocamera come webcam (non è necessario installarlo per scaricare foto/video).

#### **7.1 Disinstallazione di versioni precedenti dei driver e di periferiche**

È possibile che si verifichi un conflitto tra i driver precedenti e quelli installati di recente sul computer. In tal caso, rimuovere i driver precedenti prima di installare il nuovo.

- 1. Accedere alla 'Modalità provvisoria' di Windows (premere F8 all'avvio di Windows, quindi selezionare 'Modalità provvisoria' dal menu visualizzato).
- 2. Fare clic su 'Start Impostazioni Pannello di controllo' e fare doppio clic sull'icona 'Installazione applicazioni'.
- 3. Trovare i programmi con dispositivi simili e con versione precedente, quindi rimuoverli facendo clic sul tasto 'Aggiungi/Rimuovi'. In 'Modalità provvisoria' è possibile che alcuni programmi appaiano due volte. In tal caso, rimuovere tutti i programmi che appaiono due volte. 4. Riavviare il computer.

# **7.2 Installazione del driver per Windows XP/Windows**

#### **Vista**

*Nota: assicurarsi che tutti gli altri programmi siano chiusi durante il processo di installazione. Nota: durante l'installazione per Windows XP, si potrebbe ricevere un messaggio in cui viene* 

- *indicato che il driver non presenta firma digitale. Ciò non causa problemi di funzionalità del programma. Fare clic su "Yes" (Sì) per continuare.*
- *Nota: ad esempio, 'D: \' viene usato per indicare l'unità CD-ROM. Questa opzione potrebbe essere differente su ogni computer.*
- 1. Inserire il CD-ROM nell'unità CD-ROM del computer. Il programma di installazione si avvia automaticamente. Se non si avvia automaticamente, agire come segue: a) Selezionare 'Esegui' dal menu Start di Windows.
- b) Digitare [D:\SETUP.EXE] e fare clic su 'OK' per avviare Software Installer. 2. Appare Software Installer.
- 3. Selezionare la lingua da usare per l'installazione.
- 4. Fare clic su 'Install driver' (Installa driver) per avviare l'installazione del driver della fotocamera.
- 5. Osservare le istruzioni su schermo.

#### **7.3 Collegamento della fotocamera**

La fotocamera può essere collegata al computer in due modi diversi: come memoria di massa e come webcam.

#### **7.3.1 Collegamento come memoria di massa**

Questa opzione consente di scaricare foto e clip video sul computer.

- 1. Far scorrere l'interruttore di accensione/spegnimento (ON/OFF) per attivare la fotocamera digitale.
- 2. Tenere premuto il tasto MODE per accedere al menu di impostazione del sistema.
- 3. Premere il tasto NEXT per selezionare USB connection (Collegamento USB), quindi premere OK per confermare.
- 4. Premere il tasto NEXT per scegliere la modalità Mass-storage (Memoria di massa).
- 5. Premere OK per confermare.
- 6. Collegare la fotocamera al computer.
- 7. Windows rileva automaticamente la fotocamera. È possibile usare la fotocamera come disco rimovibile.

#### **7.3.2 Collegamento come webcam**

Quando si collega la fotocamera come webcam, è possibile usarla per videoconferenze su Internet tramite Windows NetMeeting or Windows Messenger.

(È necessario installare il driver prima di collegare la fotocamera digitale al computer).

- 1. Far scorrere l'interruttore di accensione/spegnimento (ON/OFF) per attivare la fotocamera digitale.
- 2. Tenere premuto il tasto MODE per accedere al menu di impostazione del sistema.
- 3. Premere il tasto NEXT per selezionare USB connection (Collegamento USB), quindi premere OK per confermare.
- 4. Premere il tasto NEXT per scegliere la modalità PC Camera (Webcam).
- 5. Premere OK per confermare.
- 6. Collegare la fotocamera al computer.
- 7. Windows rileva automaticamente la fotocamera. È possibile usare la fotocamera come webcam.

### **8. Risoluzione dei problemi**

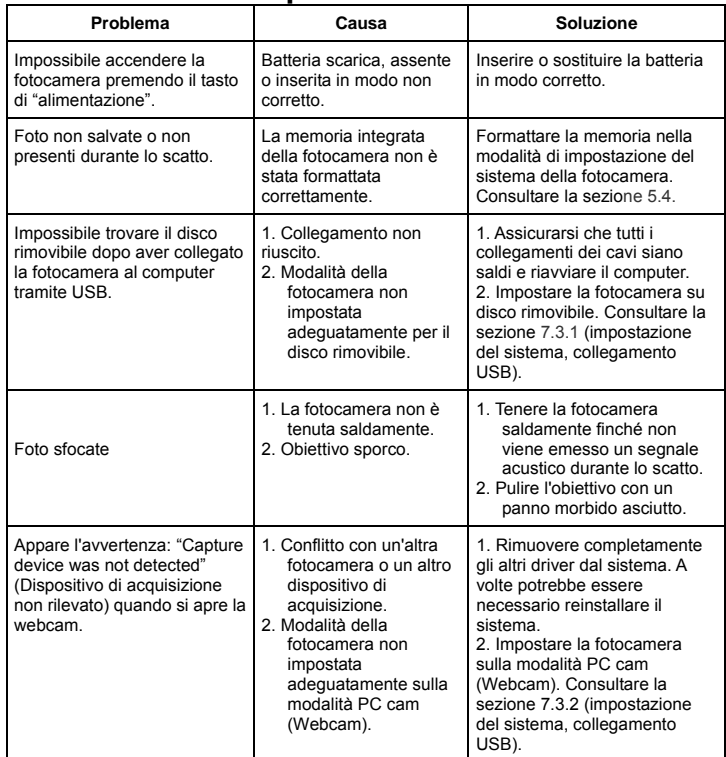